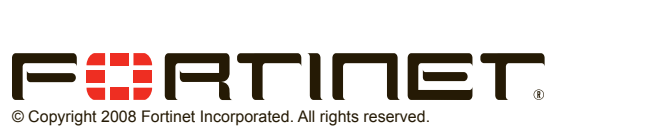

Products mentioned in this document are trademarks or registered trademarks of their respective holders.

Regulatory Compliance FCC Class B Part 15 CSA/CUS 14 October 2008

ierinei

Visit these links for more information and documentation for your Fortinet product.

- • Technical Documentation **http://docs.forticare.com**
- • Fortinet Knowledge Center **http://kc.forticare.com**
- • Fortinet Technical Support **http://support.fortinet.com**

# **Connecting**

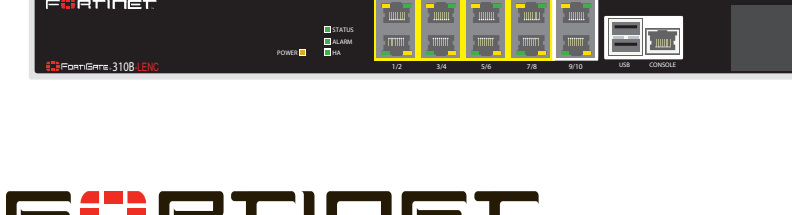

**ASM**

**NP2 Powered**

- 
- Connect the redundant DC Power Supply to the FortiGate unit if applicable.
- Connect the Power Cord to a surge protected power bar or power supply.

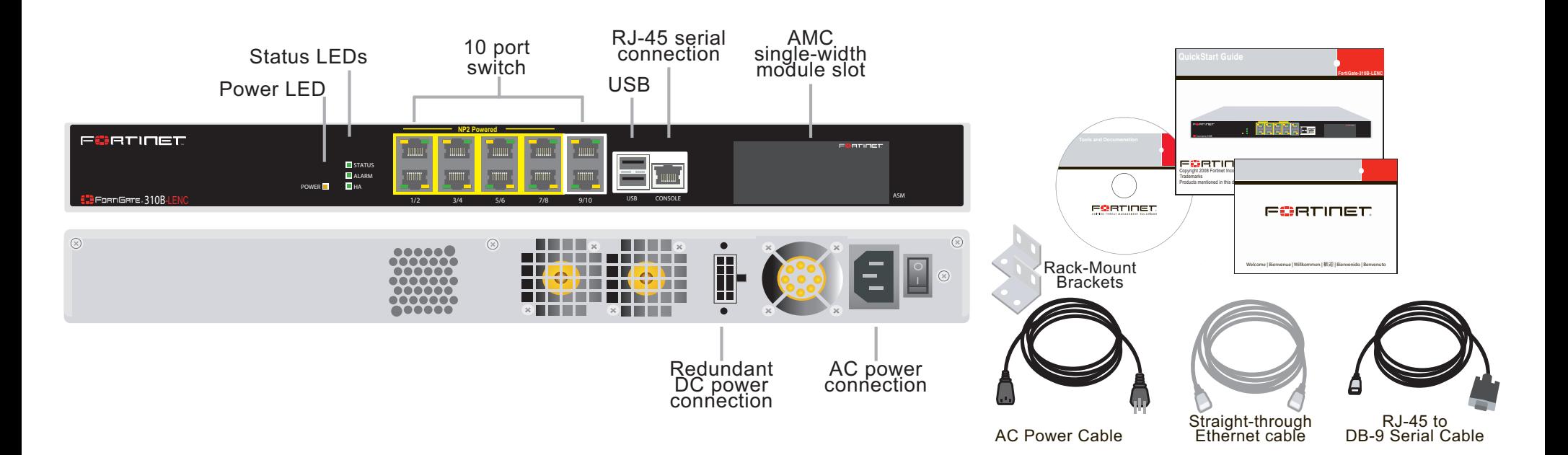

- • Insert a network cable to port 1. Insert the other end to the router connected to the Internet, or to the modem.
- • Connect a network cable to the Internal port. Insert the other end to a computer or switch.
- Connect the AC Power Cord to the Power Supply.

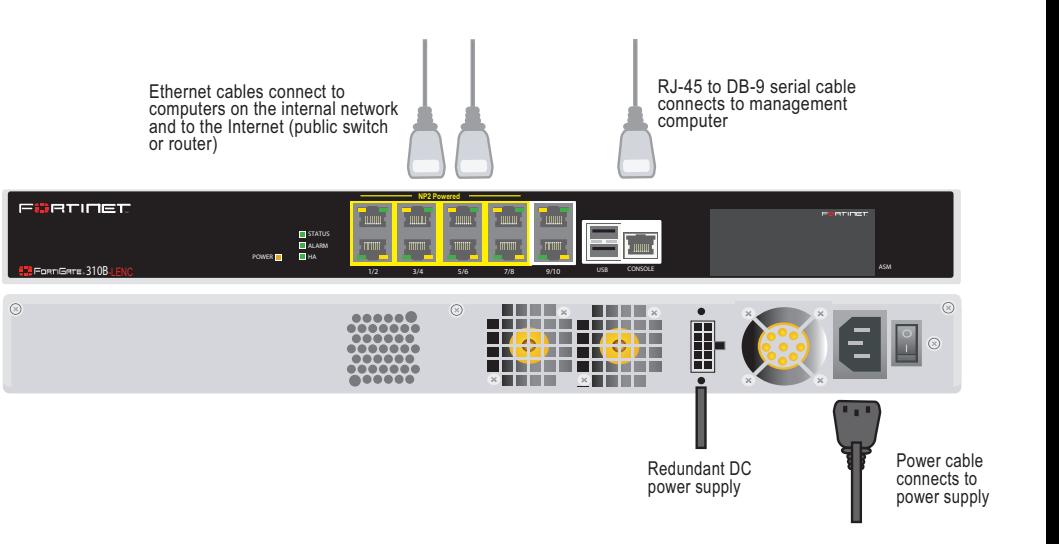

# **Package Contents**

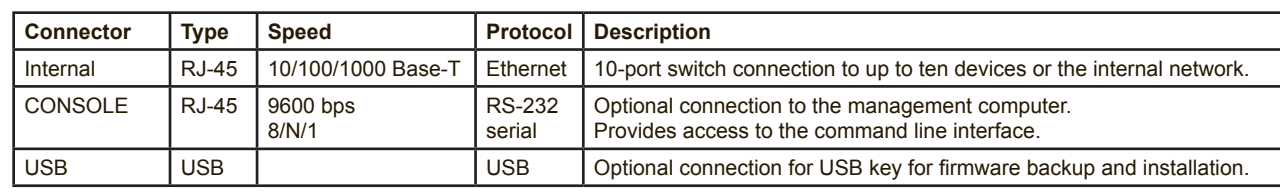

Connect the following to the FortiGate unit. Ensure the FortiGate unit is placed on a stable surface.

- The RJ-45 to DB9 serial connection between the FortiGate unit and management computer.
- A terminal emulation application (HyperTerminal for Windows) on the management computer.

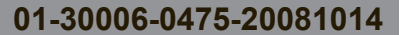

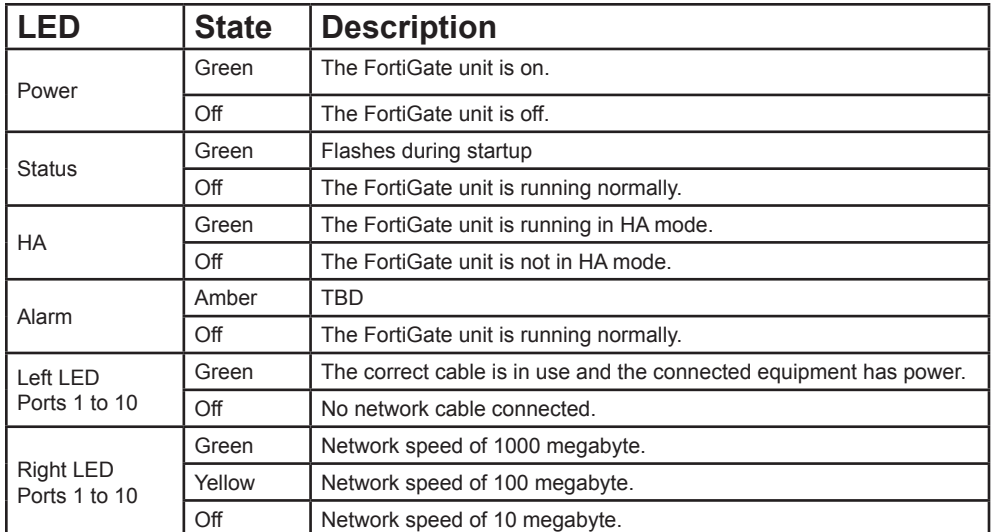

**QuickStart Guide**

## **Web-based manager**

The FortiGate web-based manager is an easy to use management tool. Use it to configure the administrator password, the interface and default gateway addresses, and the DNS server addresses.

#### **Requirements:**

- An Ethernet connection between the FortiGate unit and management computer.
- A web browser such as FireFox or Internet Explorer on the management computer.

## **Command Line Interface (CLI)**

The CLI is a full-featured management tool. Use it to configure the administrator password, the interface addresses, the default gateway address, and the DNS server addresses. To configure advanced settings, see the Tools and Documentation CD included with the FortiGate unit.

### **Requirements:**

# **Configuration Tools**

### **NAT/Route Mode**

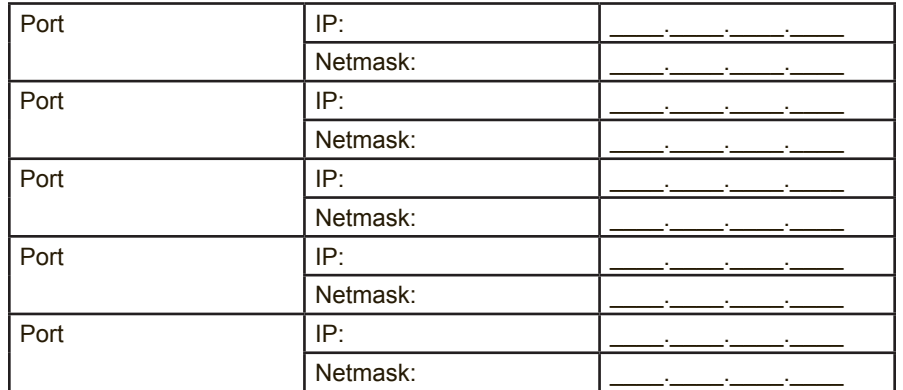

The internal interface IP address and netmask must be valid for the internal network.

## **Transparent mode**

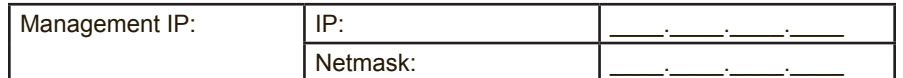

The management IP address and netmask must be valid for the network from which you will manage the FortiGate unit.

### **General settings**

Administrator password:

- 1. Connect the FortiGate internal interface to a management computer Ethernet interface. Use a cross-over Ethernet cable to connect the devices directly. Use straight-through Ethernet cables to connect the devices through a hub or switch.
- 2. Configure the management computer to be on the same subnet as the internal interface of the FortiGate unit. To do this, change the IP address of the management computer to 192.168.1.2 and the netmask to 255.255.255.0.
- 3. To access the FortiGate web-based manager, start Internet Explorer and browse to https://192.168.1.99 (remember to include the "s" in https://).
- Type admin in the Name field and select Login.

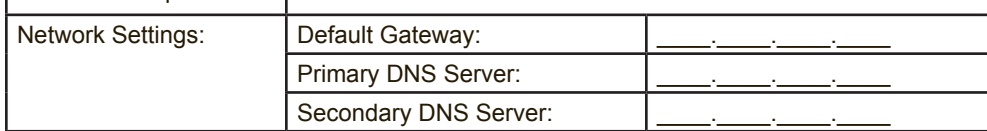

A default gateway is required for the FortiGate unit to route connections to the Internet.

## **Factory default settings**

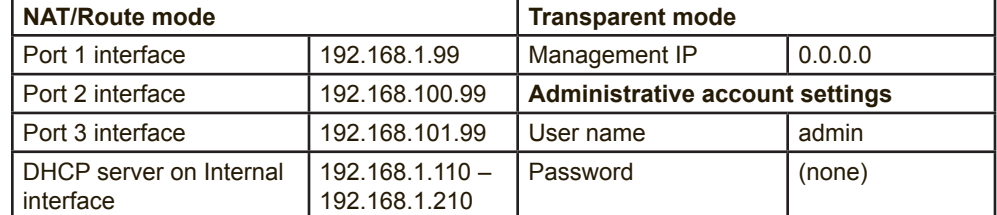

To reset the FortiGate unit to the factory defaults, in the CLI type the command execute factory reset

## **Web-based Manager**

### **NAT/Route mode**

#### **To change the administrator password**

- 1. Go to **System > Admin > Administrators**.
- 2. Select Change Password for the admin administrator and enter a new password.

```
 edit internal 
     set ip <intf_ip>/<netmask_ip>
```
#### **To configure interfaces**

```
config system dns
   set primary <dns-server ip>
```

```
set secondary <dns-server_ip>
```
- 1. Go to **System > Network > Interface**.
- 2. Select the edit icon for each interface to configure.
- 3. Set the addressing mode for the interface. (See the online help for information.)
	- For manual addressing, enter the IP address and netmask for the interface.
	- For DHCP addressing, select DHCP and any required settings.
	- For PPPoE addressing, select PPPoE, and enter the username and password and any other required settings.

```
set primary <dns-server ip>
 set secondary <dns-server_ip>
```
#### **To configure the Primary and Secondary DNS server IP addresses**

1. Go to **System > Network > Options**, enter the Primary and Secondary DNS IP addresses that you recorded above and select Apply.

#### **To configure a Default Gateway**

- 1. Go to **Router > Static** and select Edit icon for the static route.
- 2. Set Gateway to the Default Gateway IP address you recorded above and select OK.

Refer to the Tools and Documentation CD for information on how to control traffic, and how to configure HA, antivirus protection, FortiGuard, Web content filtering, Spam filtering, intrusion prevention (IPS), and virtual private networking (VPN).

### **Transparent mode**

#### **To switch from NAT/route mode to transparent mode**

This FortiGate unit has a factory installed low encryption feature set. You can purchase a high encryption upgrade within 90 days of shipment from Fortinet. Fortinet Technical Support can provide a high encryption license key once you have provided suitable documentation that the necessary export licenses have been granted for your region, and our legal department has authorized the use of high encryption.

When you receive the high encryption license key, in the CLI, enter the command exec crypto-license <high-enc-key>.

- 1. Go to **System > Config > Operation Mode** and select Transparent.
- 2. Set the Management IP/Netmask to 192.168.1.99/24.
- 3. Set a default Gateway and select Apply.

#### **To change the administrator password**

- 1. Go to **System > Admin > Administrators**.
- 2. Select Change Password for the admin administrator and enter a new password.

#### **To change the management interface**

- 1. Go to **System > Config > Operation Mode**.
- 2. Enter the Management IP address and netmask that you recorded above and select Apply.

#### **To configure the Primary and Secondary DNS server IP addresses**

1. Go to **System > Network > Options**, enter the Primary and Secondary DNS IP addresses that you recorded above and select Apply.

## **Command Line Interface**

- 1. Use the RJ-45 to DB9 serial cable to connect the FortiGate Console port to the management computer serial port.
- 2. Start a terminal emulation program (HyperTerminal) on the management computer. Use these settings:
- 3. Baud Rate (bps) 9600, Data bits 8, Parity None, Stop bits 1, and Flow Control None.
- 4. At the Login: prompt, type admin and press Enter twice (no password required).

### **NAT/Route mode**

1. Configure the FortiGate internal interface.

```
config system interface
```

```
end
```
- 2. Repeat to configure each interface, for example, to configure the WAN1 interface. config system interface
	- edit wan1 ...
- 3. Configure the primary and secondary DNS server IP addresses.

```
end
```
#### 4. Configure the default gateway. config router static

```
 edit 1
        set gateway <gateway ip>
end
```
### **Transparent Mode**

1. Change from NAT/Route mode to Transparent mode and configure the Management IP address.

```
config system settings
     set opmode transparent
    set manageip <mng_ip>/<netmask>
    set gateway <gateway ip>
end
```

```
2. Configure the DNS server IP address.
    config system dns
```
end

# **Collecting Information**

# **Configuring**

### **NAT/Route mode**

You would typically use NAT/Route mode when the FortiGate unit is deployed as a gateway between private and public networks. In its default NAT/Route mode configuration, the unit functions as a firewall. Firewall policies control communications through the FortiGate unit.

### **Transparent mode**

You would typically use the FortiGate unit in Transparent mode on a private network behind an existing firewall or behind a router. In its default Transparent mode configuration, the unit functions as a firewall.

# **Upgrading to High Encryption**

Fortinet does not guarantee that the customer will receive a export license upon purchase of the product or license key.

Free Manuals Download Website [http://myh66.com](http://myh66.com/) [http://usermanuals.us](http://usermanuals.us/) [http://www.somanuals.com](http://www.somanuals.com/) [http://www.4manuals.cc](http://www.4manuals.cc/) [http://www.manual-lib.com](http://www.manual-lib.com/) [http://www.404manual.com](http://www.404manual.com/) [http://www.luxmanual.com](http://www.luxmanual.com/) [http://aubethermostatmanual.com](http://aubethermostatmanual.com/) Golf course search by state [http://golfingnear.com](http://www.golfingnear.com/)

Email search by domain

[http://emailbydomain.com](http://emailbydomain.com/) Auto manuals search

[http://auto.somanuals.com](http://auto.somanuals.com/) TV manuals search

[http://tv.somanuals.com](http://tv.somanuals.com/)